# **国税庁認証局 証明書インポート・確認マニュアル(Android 標準証明書ストア)**

#### **1. はじめに**

本手順書は、国税庁認証局のクライアント証明書インポートの手順になります。掲載している画像は端末:Xperia(TM) XZ1 Compact、OS:Android8.0.0 のものです。お客様がご利用になる端末や OS により画像が一部異なる場合がありま すが、適宜読み替えていただきますよう、よろしくお願い致します。新規発行、更新発行にかかわらず同様の手順となりま す。

クライアント証明書の有効期限を確認する場合は「3.クライアント証明書のインポート及び有効期限確認手順」を参照く ださい。更新発行の際に古いクライアント証明書を削除する場合は、「4.クライアント証明書の削除手順」を実施ください。

#### **1.1. 注意事項・制限事項**

本手順書はご利用する端末にクライアント証明書が保存されている事が前提となっております。クライアント証明書の取 得方法は別途マニュアルをご参照いただきますようお願い致します。

### **2. クライアント証明書のインポート手順**

- (1) 取得したクライアント証明書のファイルをタップします。
- ① (画像:左) ダウンロード直後に表示されるポップアップの「開く」をタップ
- ② (画像:中) 画面最上部から下にスワイプする事で表示される通知一覧からダウンロードした通知をタップ
- ③ (画像:右) 設定>ロック画面とセキュリティ>暗号化と認証情報>機器メモリーか SD カードからインストールからクライ アント証明書のファイルをタップ

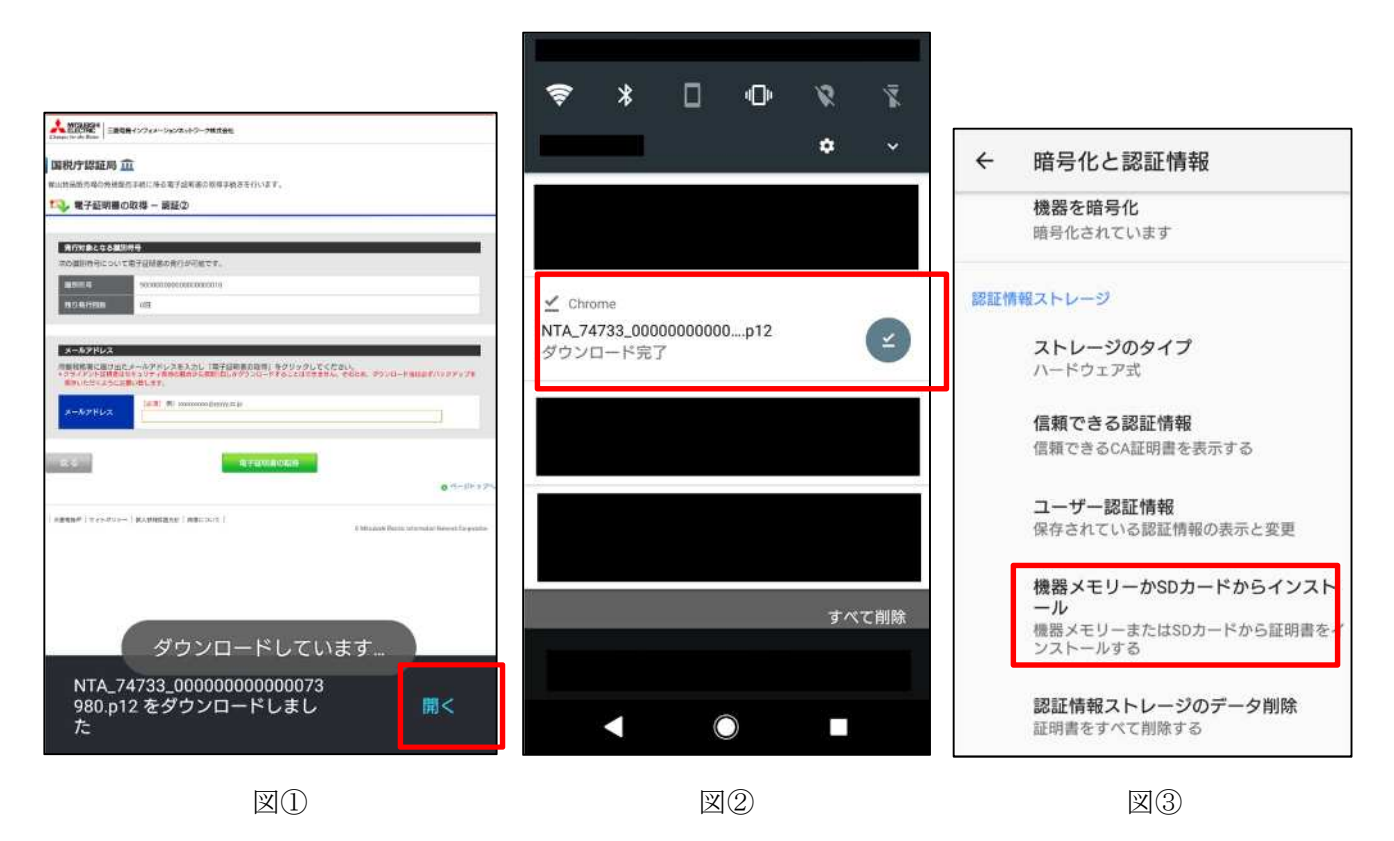

- (2) 「証明書を抽出」ダイアログが開くので、入力欄に所轄税務署長から通知を受けた次のいずれかの識別符号(21 桁) を入力し、「OK」をタップします。
	- ① 輸出物品販売場ごとの識別符号(電子証明書の発行が必要の旨の届出を行った場合に限ります。)
	- ② 臨時販売場を設置しようとする事業者の識別符号(電子証明書の発行が必要の旨の届出を行った場合に限ります。)
	- ③ 承認送信事業者の識別符号

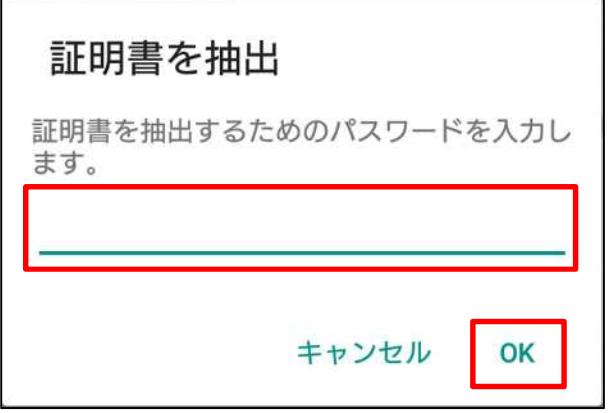

 <sup>2</sup> Copyright© National Tax Agency All rights reserved.

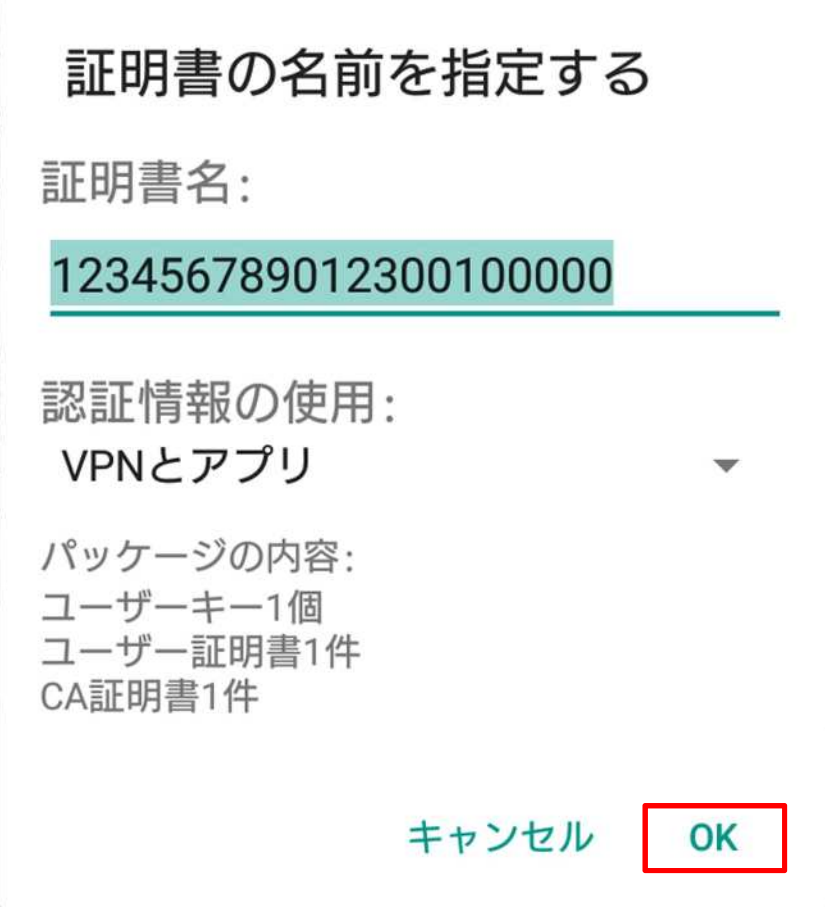

(4) クライアント証明書がインストールされた通知が表示されます。

123456789012300100000がインストー ルされています。

以上でクライアント証明書のインポート完了です。

#### **3. クライアント証明書のインポート及び有効期限確認手順**

クライアント証明書の有効期限は AndroidOS の標準操作で確認する事ができません。確認する場合は、バックアップ した証明書ファイルを Windows 端末へコピーし「[WindowsOS 標準証明書ストア]証明書インポート・確認マニュアル」 を参考にご確認ください。

(1) ホーム画面やアプリ一覧から「設定」を開きます。

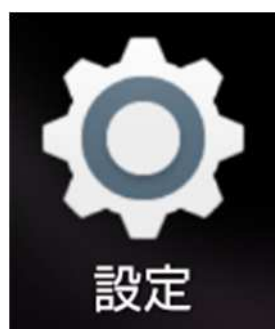

(2) 「設定」画面から「ロック画面とセキュリティ」をタップします。

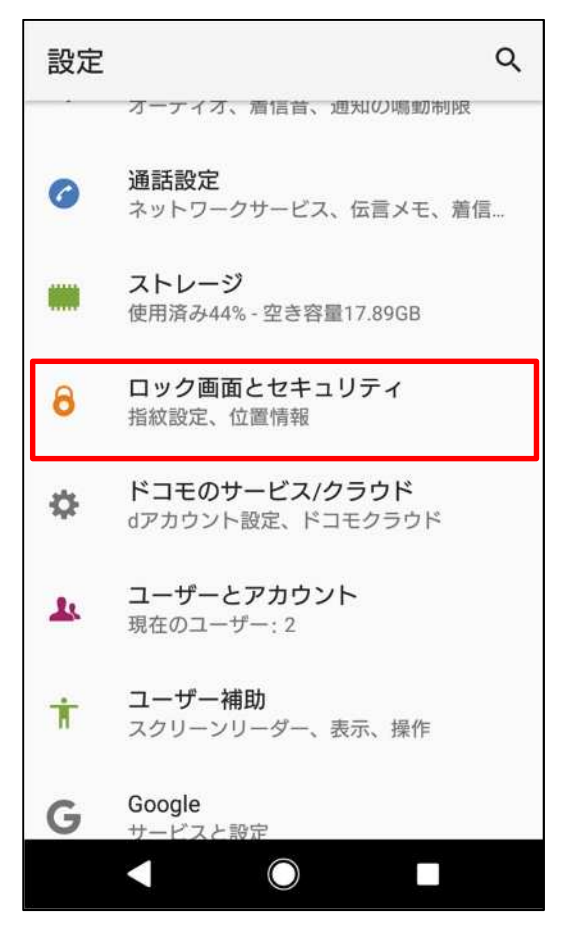

(3) 「暗号化と認証情報」をタップします。

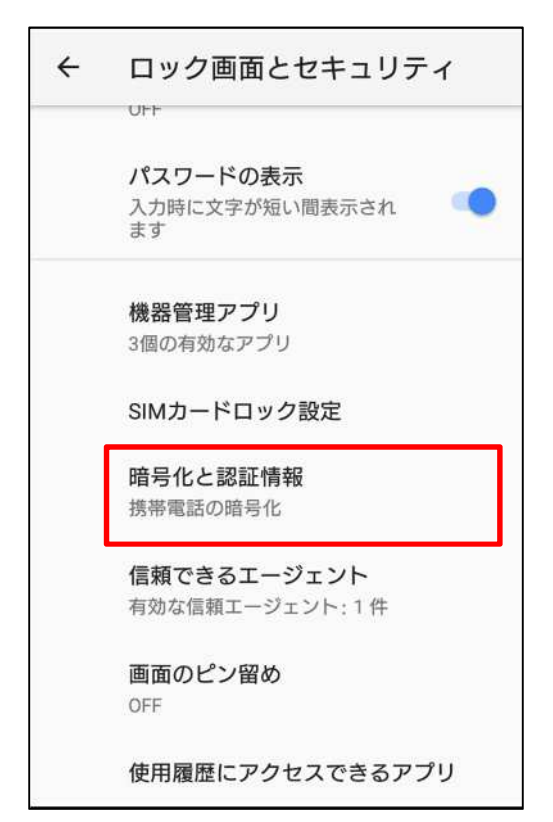

(4) 「ユーザー認証情報」をタップします。

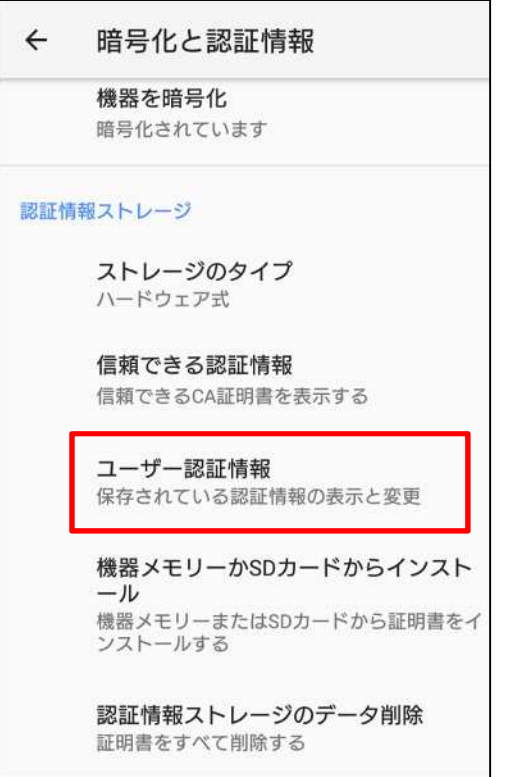

(5) 端末にインポートされている証明書を確認することができます。

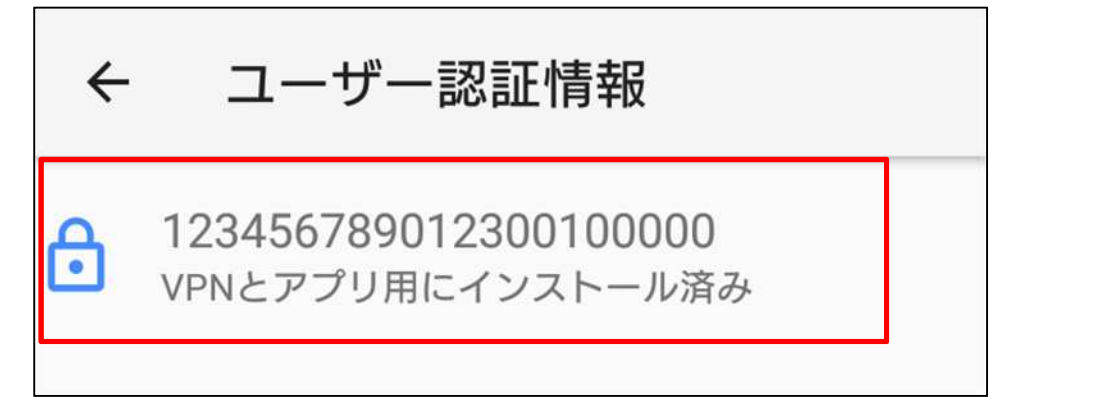

(6) 証明書をタップする事で証明書の情報を確認できます。

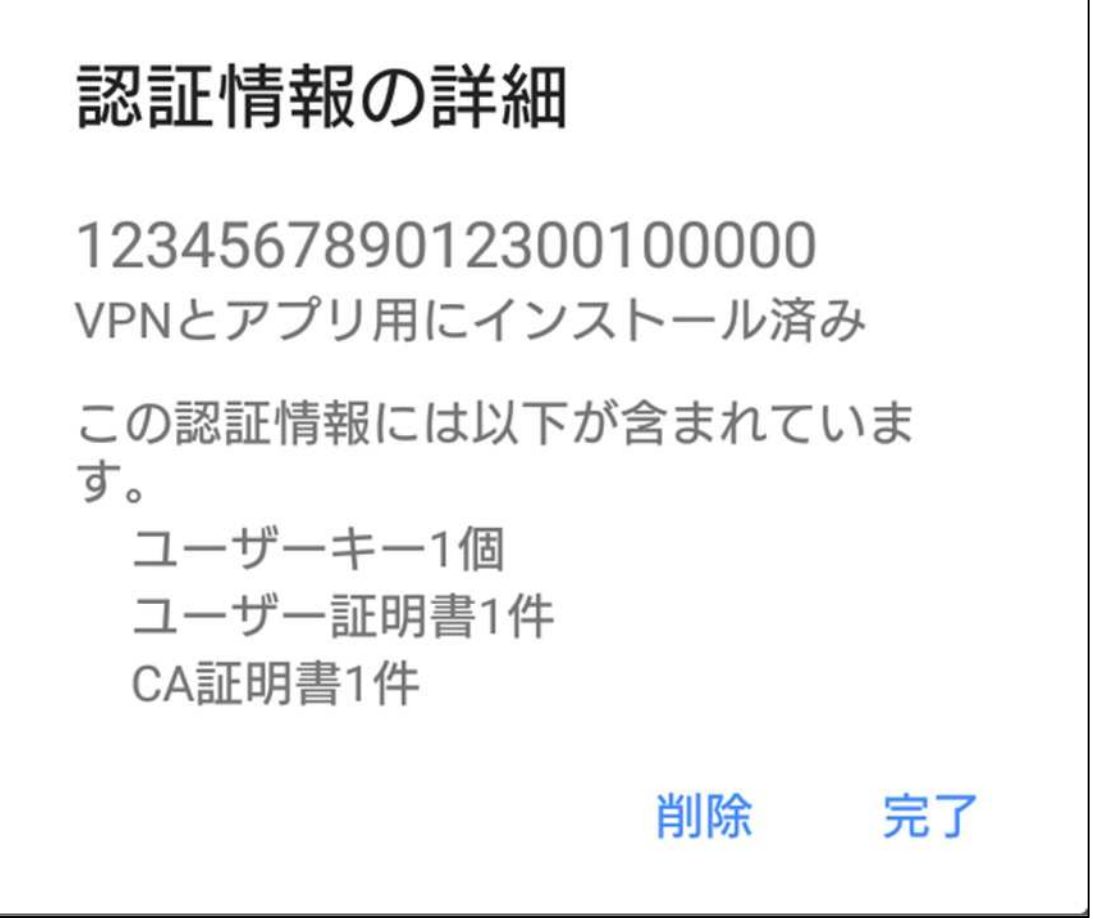

新規発行の場合は以上で終了です。

更新発行で古いクライアント証明書を削除したい場合は、「4.クライアント証明書の削除手順」を実施ください。

## **4. クライアント証明書の削除手順**

- (1) 以下の 2 つの方法で証明書を削除する事が可能です。
	- ① インポート確認手順に従い「認証情報の詳細」画面まで進み「削除」をタップする。
	- ② インポート確認手順に従い「暗号化と認証情報」画面まで進み「認証情報ストレージのデータ削除」をタップする。
	- ※ ②は端末に追加した証明書が全て削除されます。

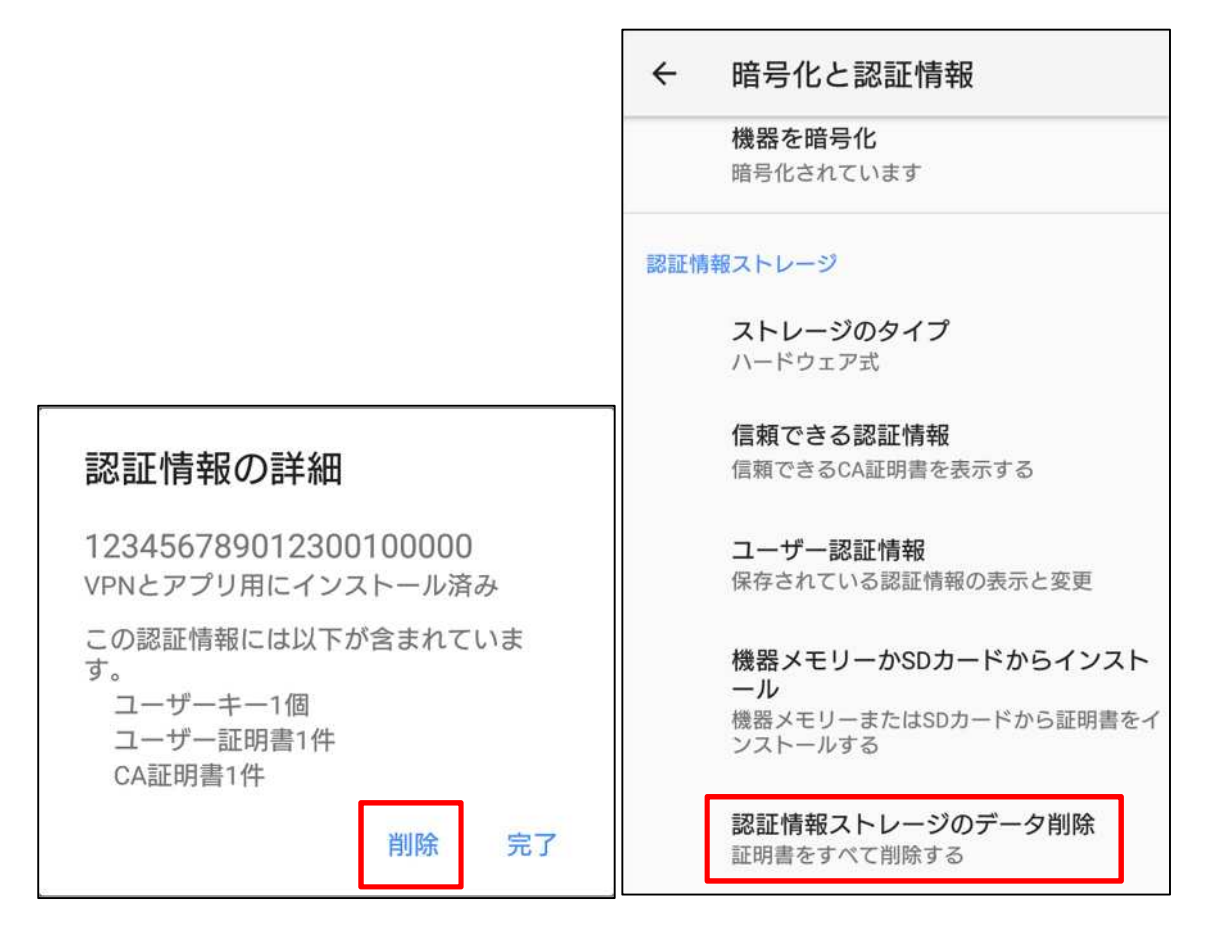

以上でクライアント証明書の削除完了です。